# How to Renew an Expired Permit in Georgetown

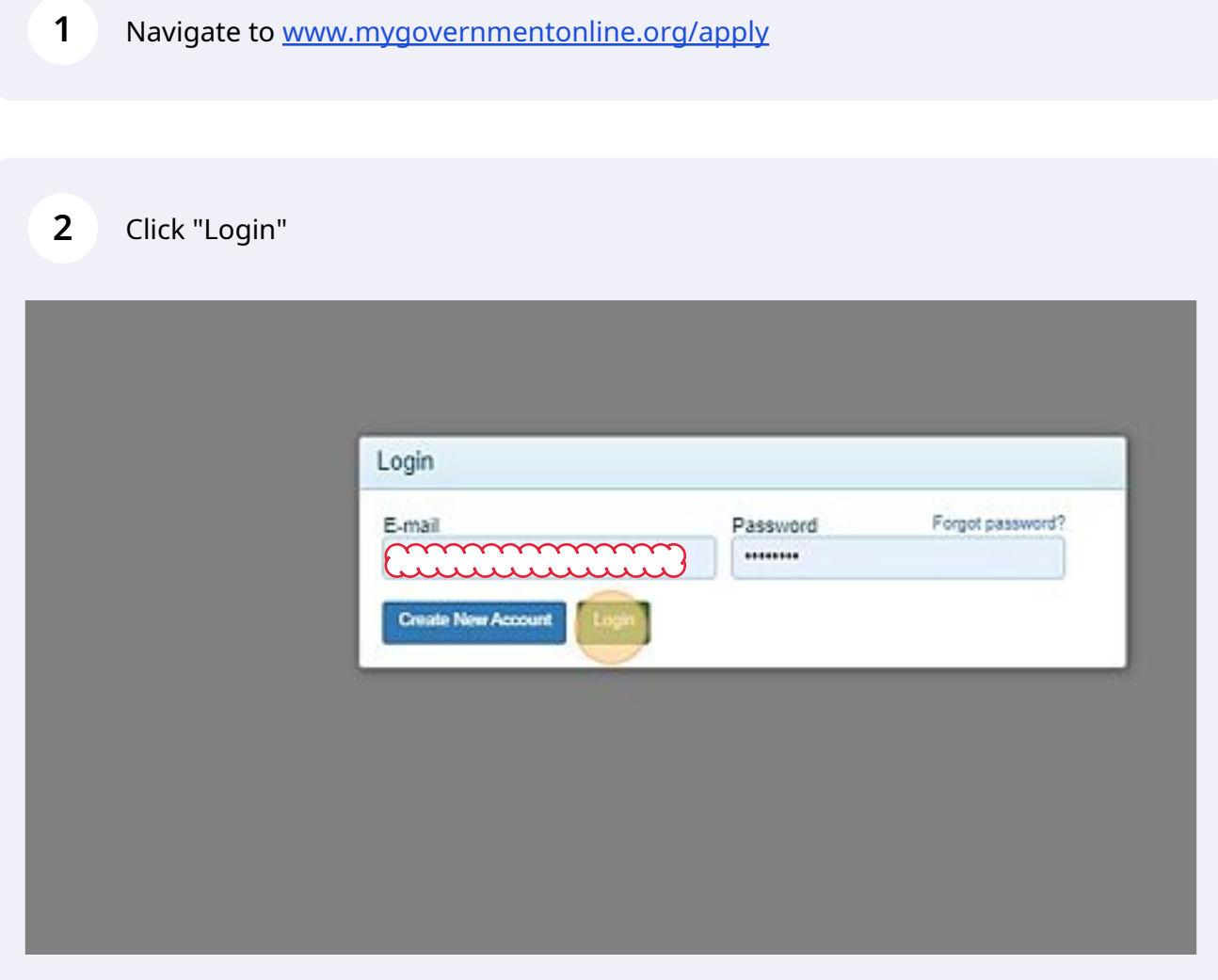

# Click "Georgetown"

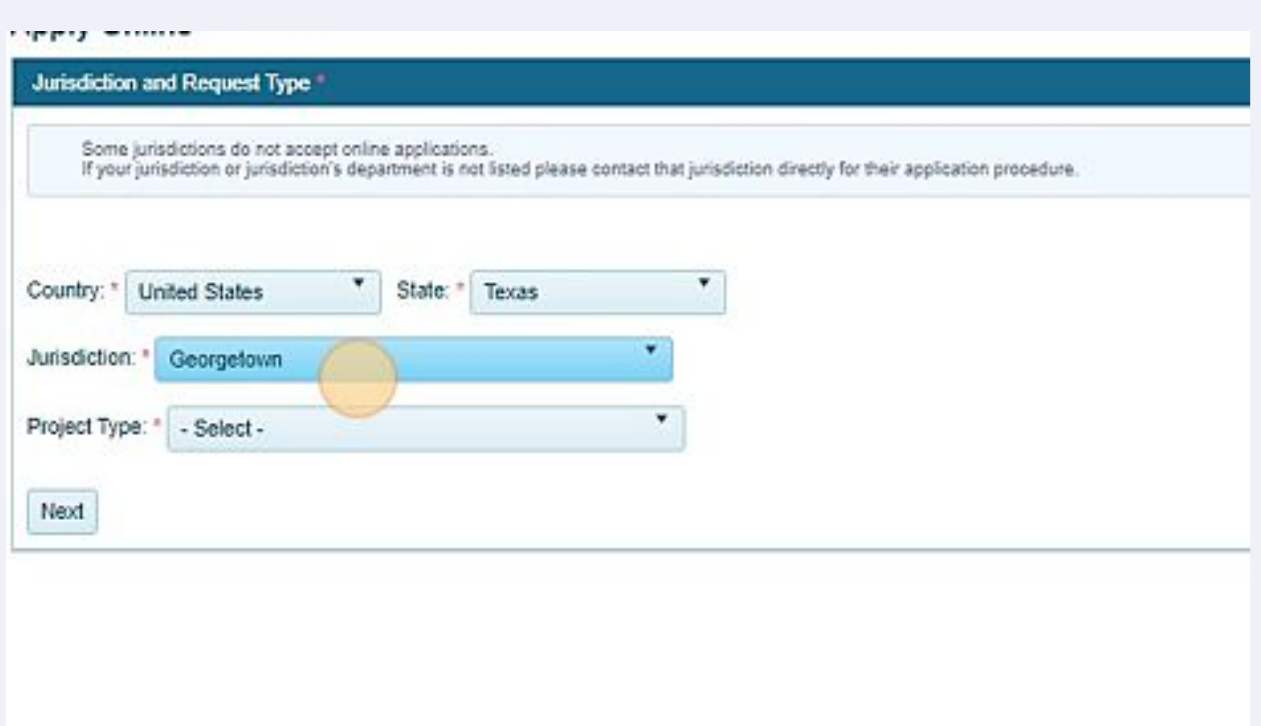

## Click "Georgetown"

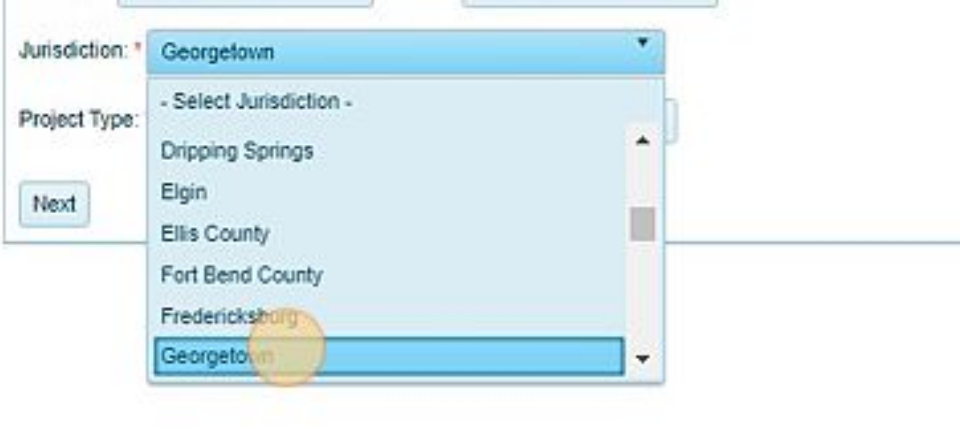

#### Click "Permit"

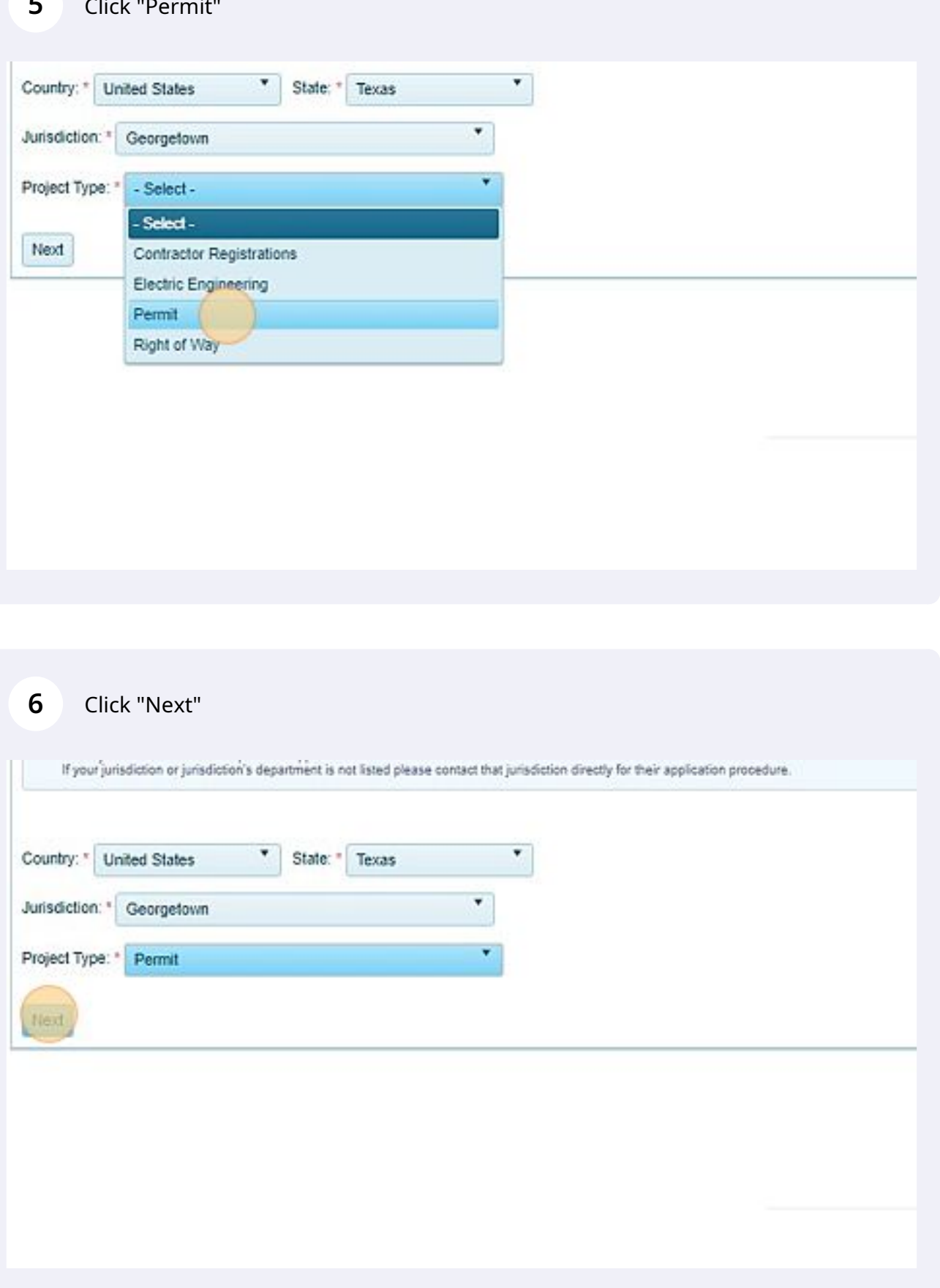

Click "Add a permit to an existing project"

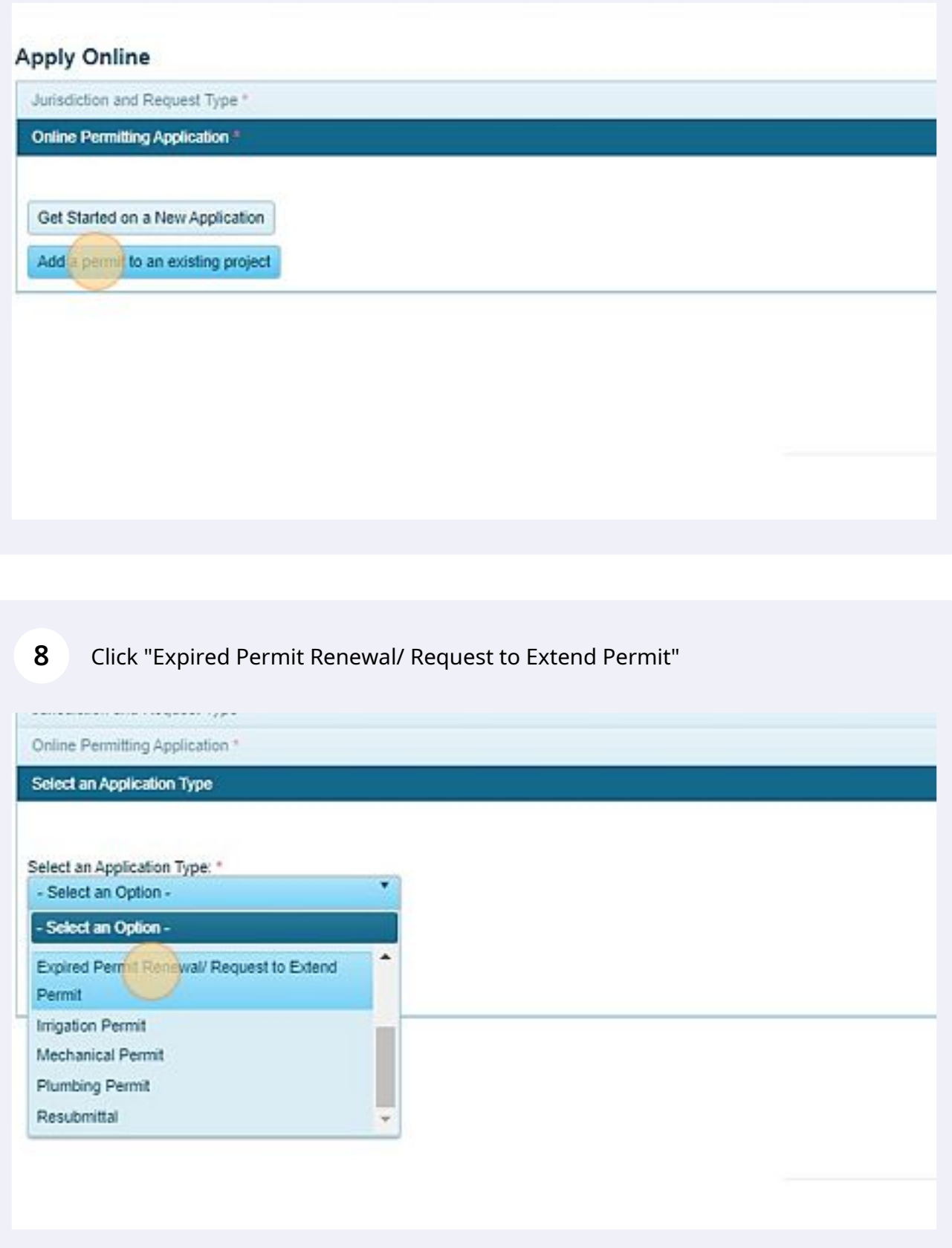

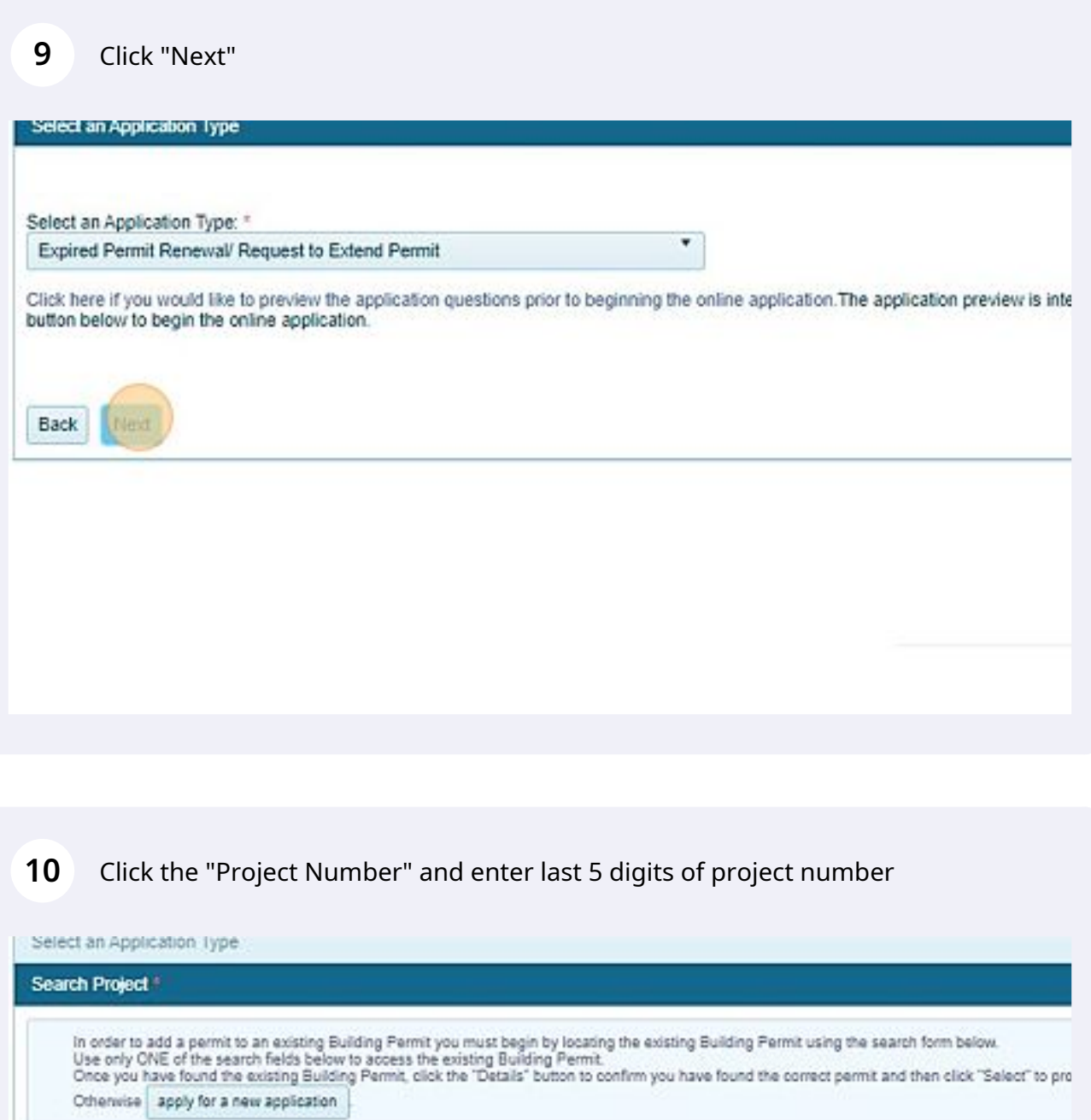

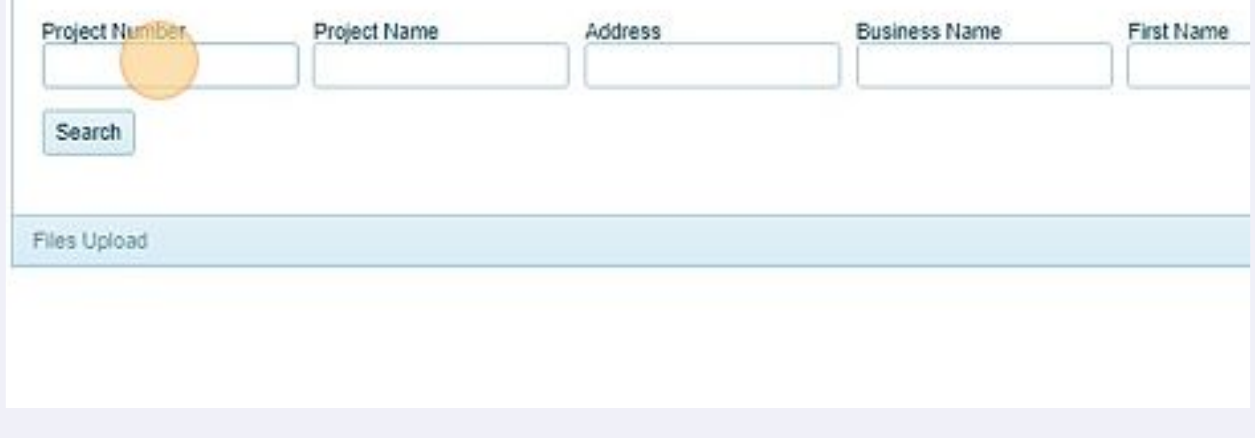

## Click "Search" after last 5 digits of project number is entered

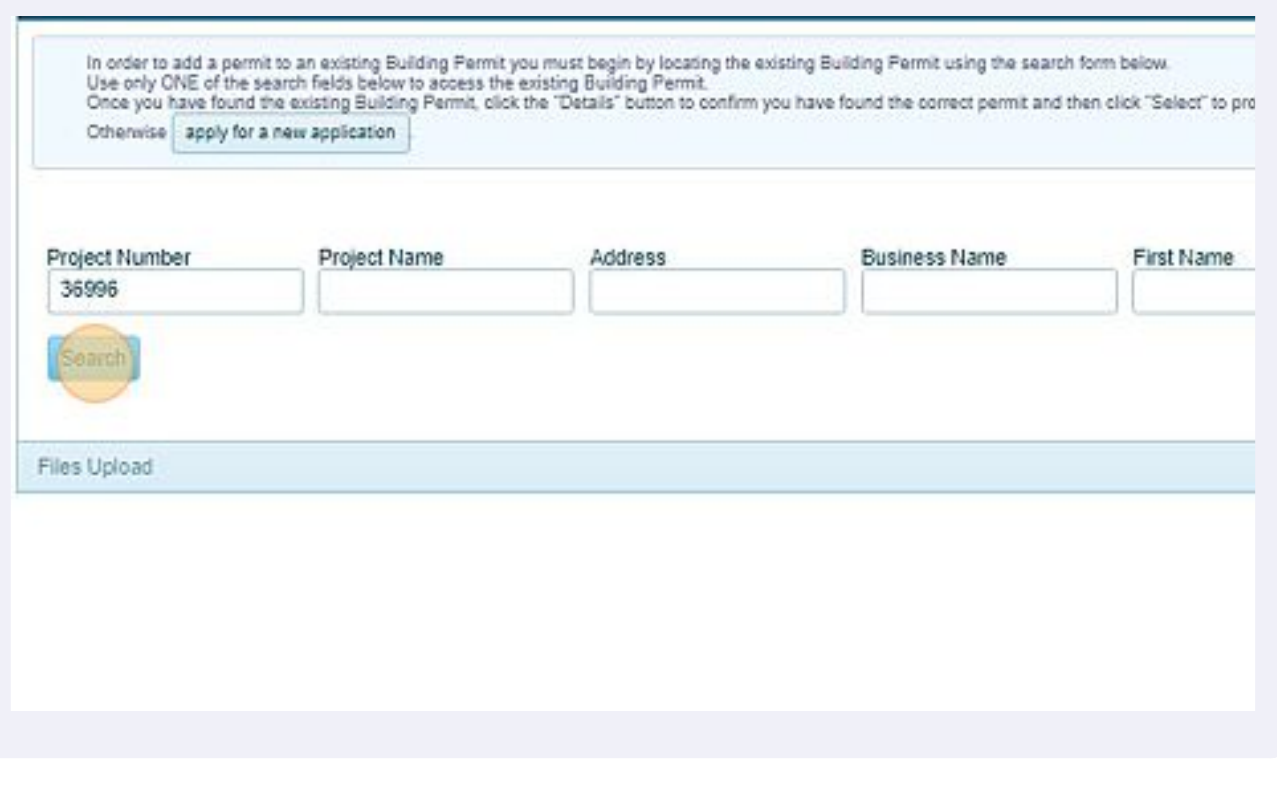

Click "Details"

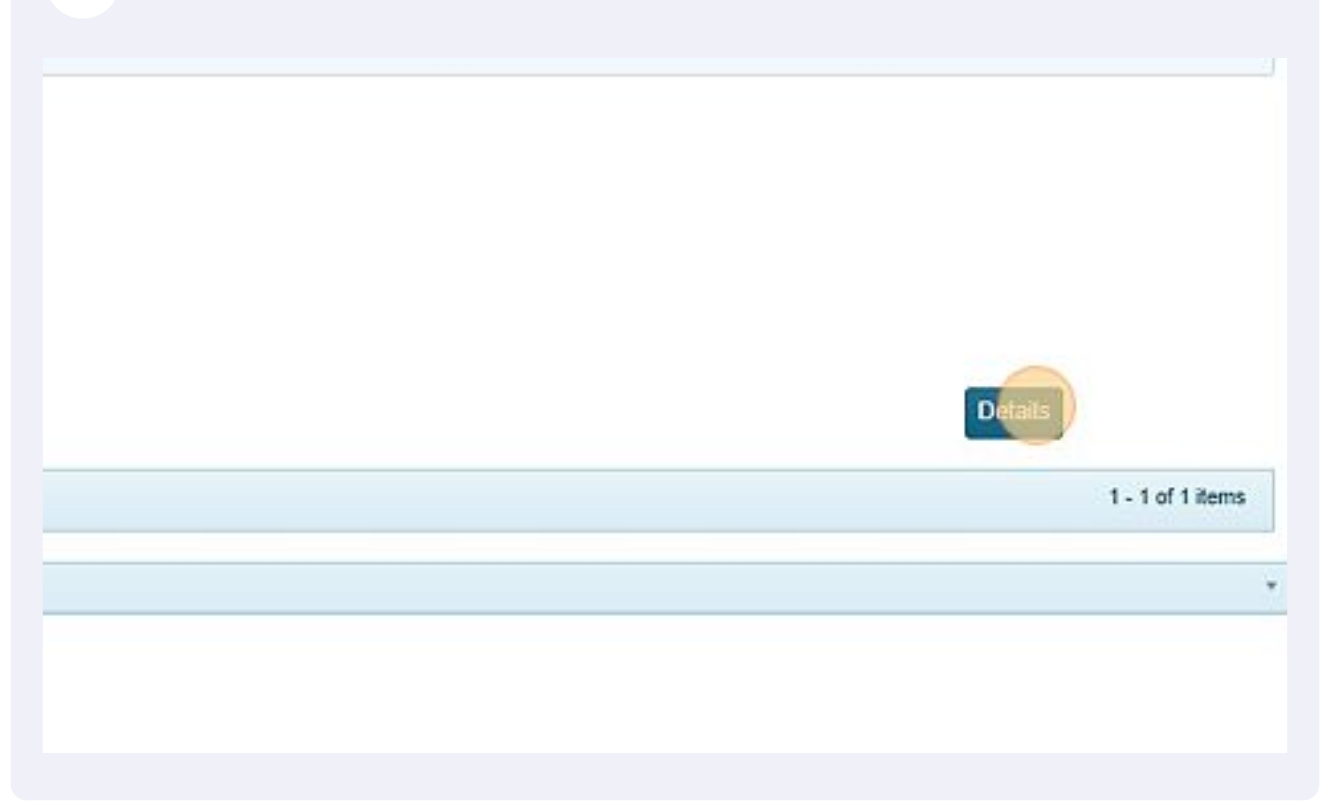

#### Click here.

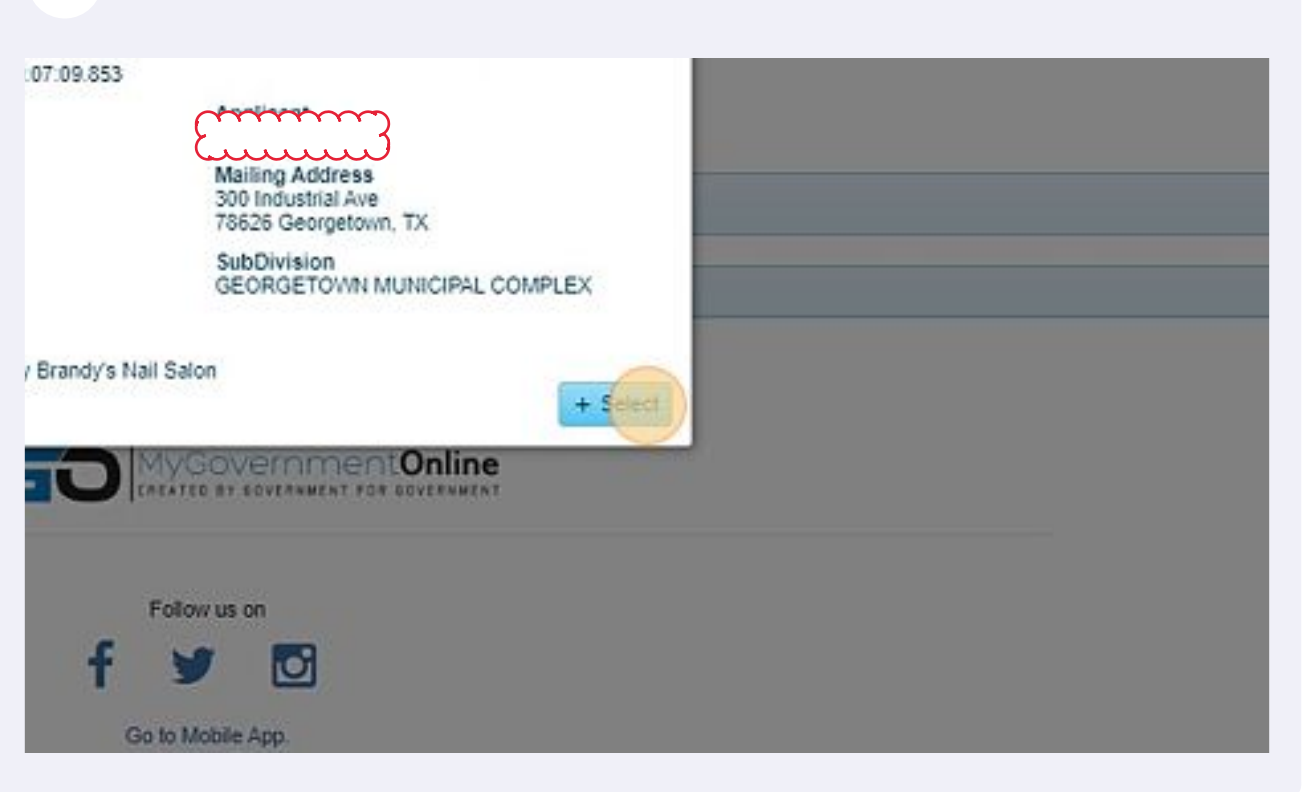

#### Complete Project Description Field

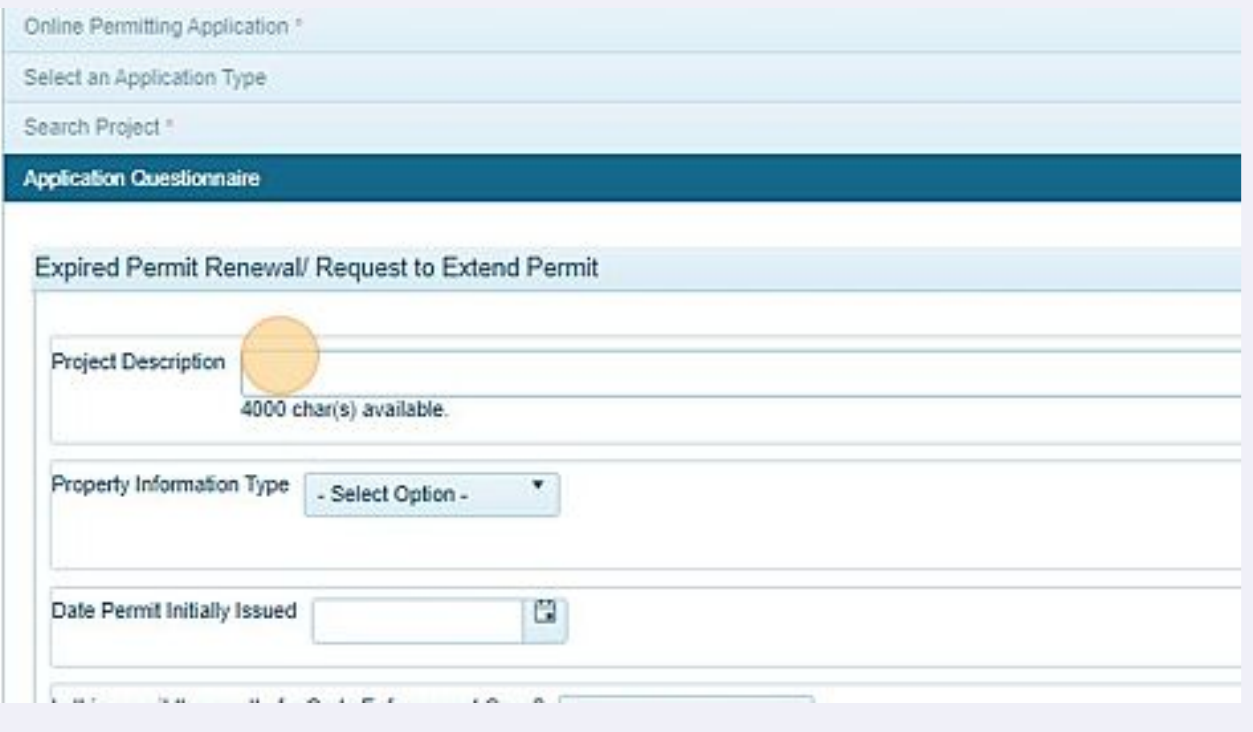

## Select Property Type: Residential, Commercial, or Non Residential

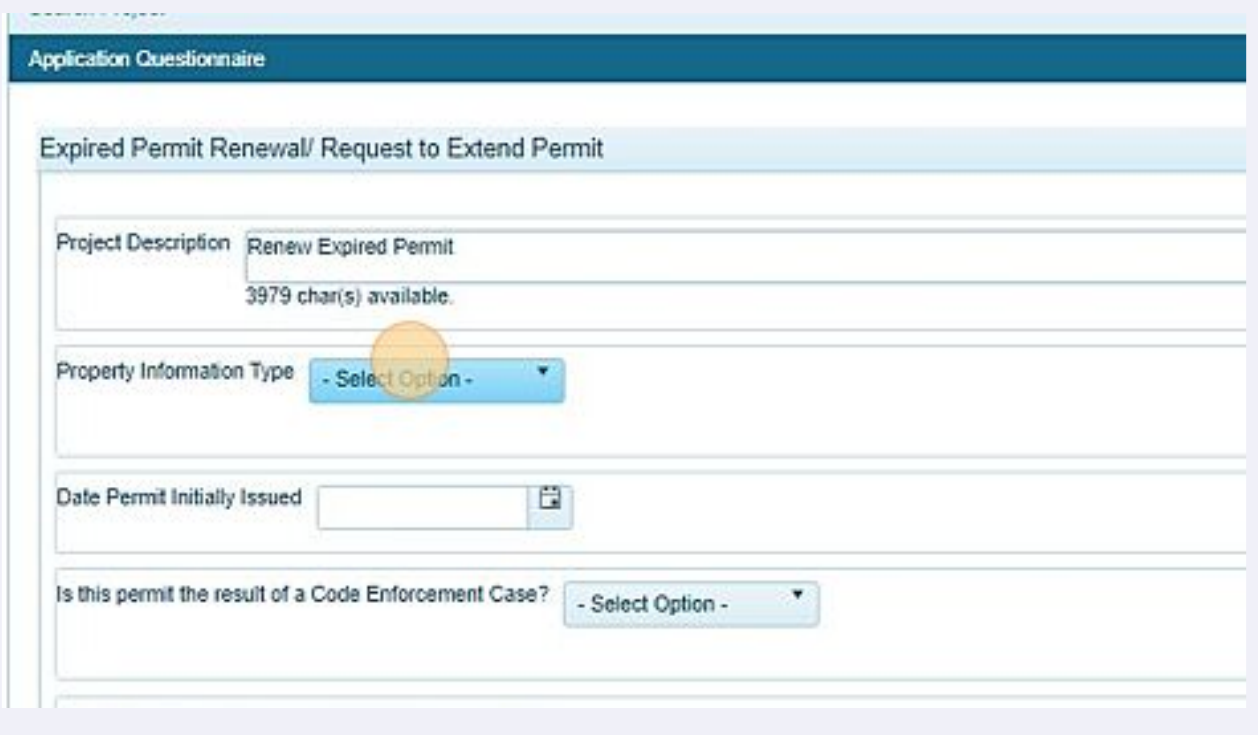

## Enter Date Permit was initially issued

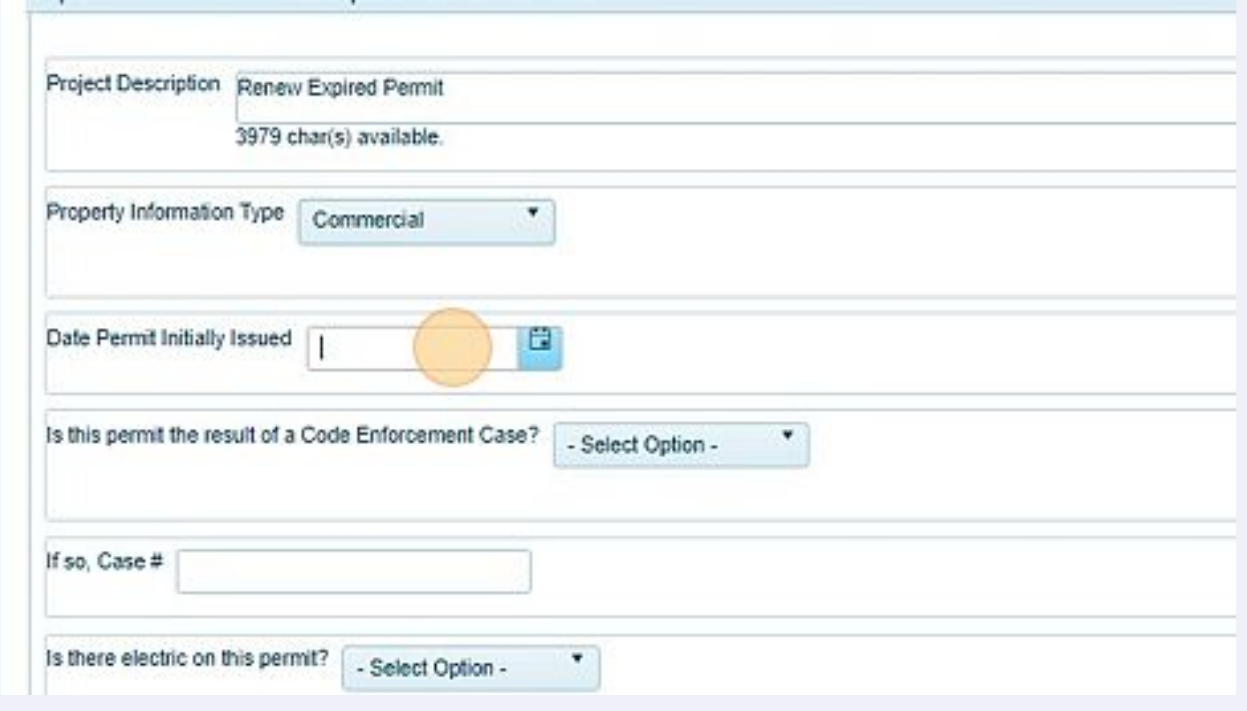

#### Select if this a code enforcement case

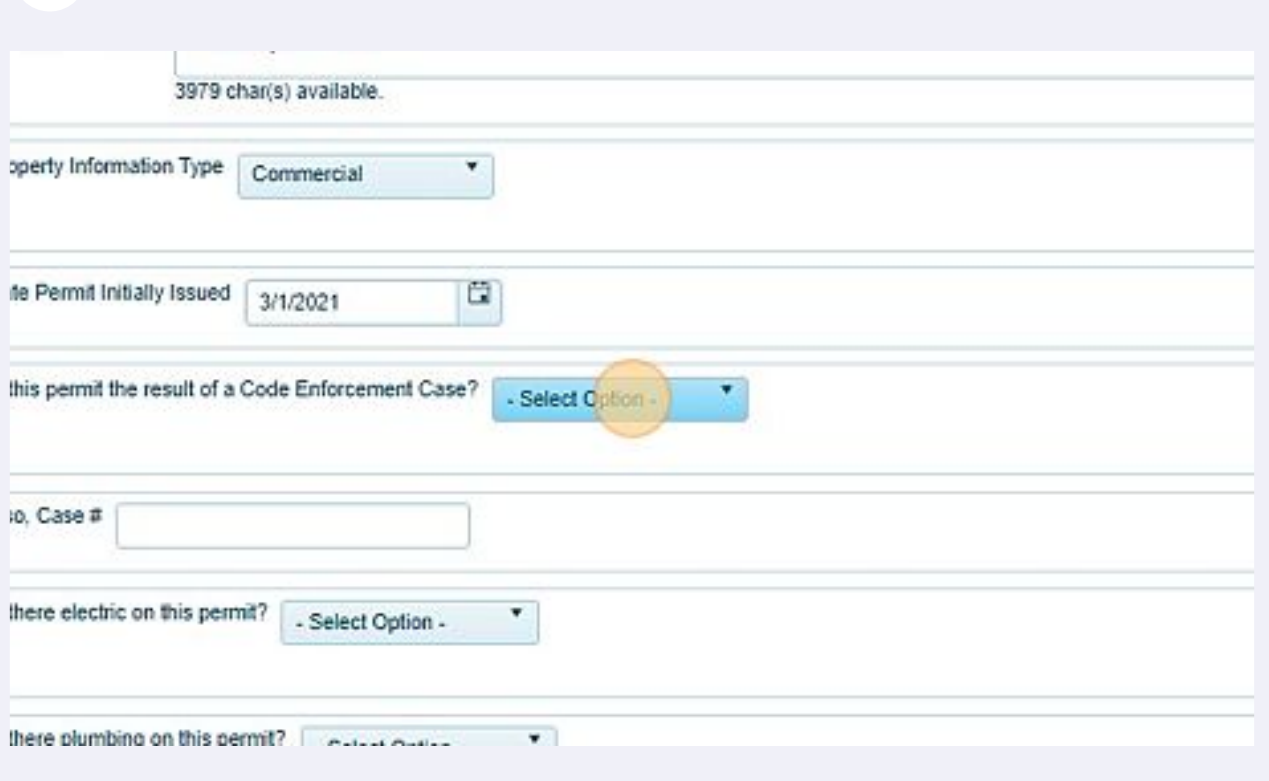

If this is a code enforcement case, please enter the case number. If not a code enforcement case, please leave blank.

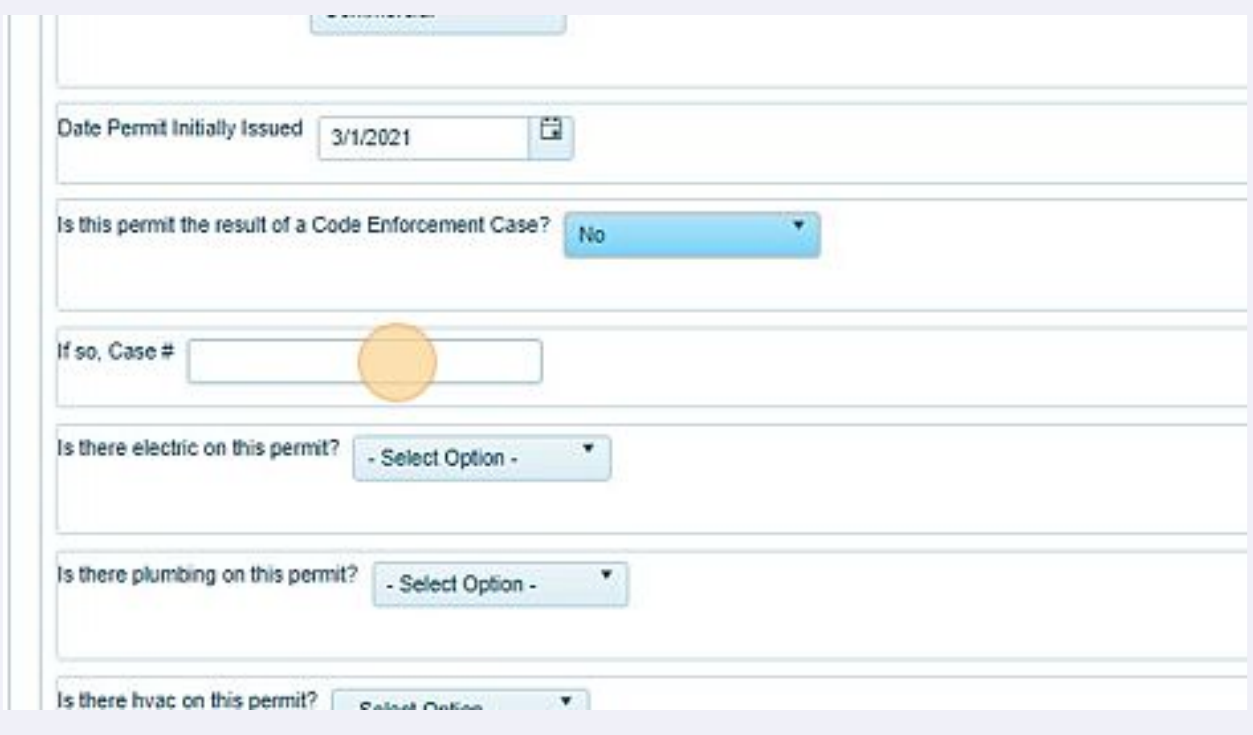

#### Is there electric work being done or will be done? Yes or No

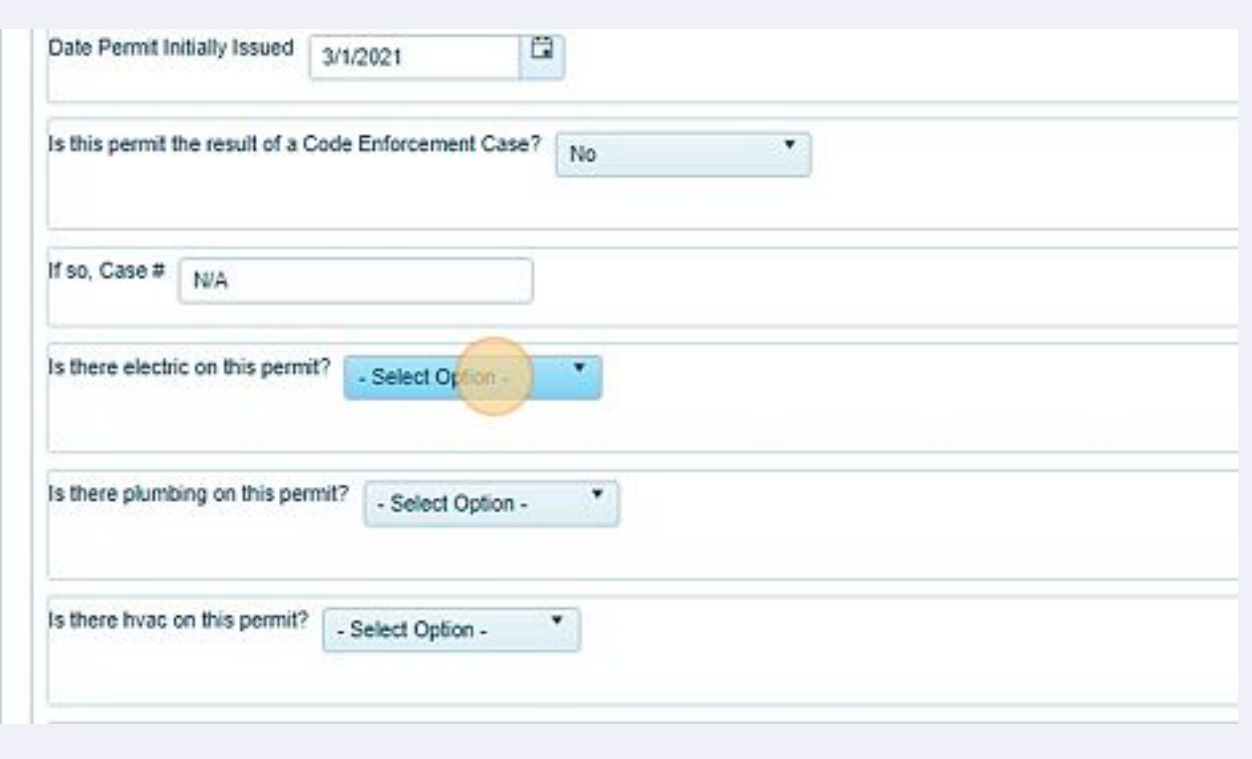

## Is there plumbing work being done or will be done? Yes or No

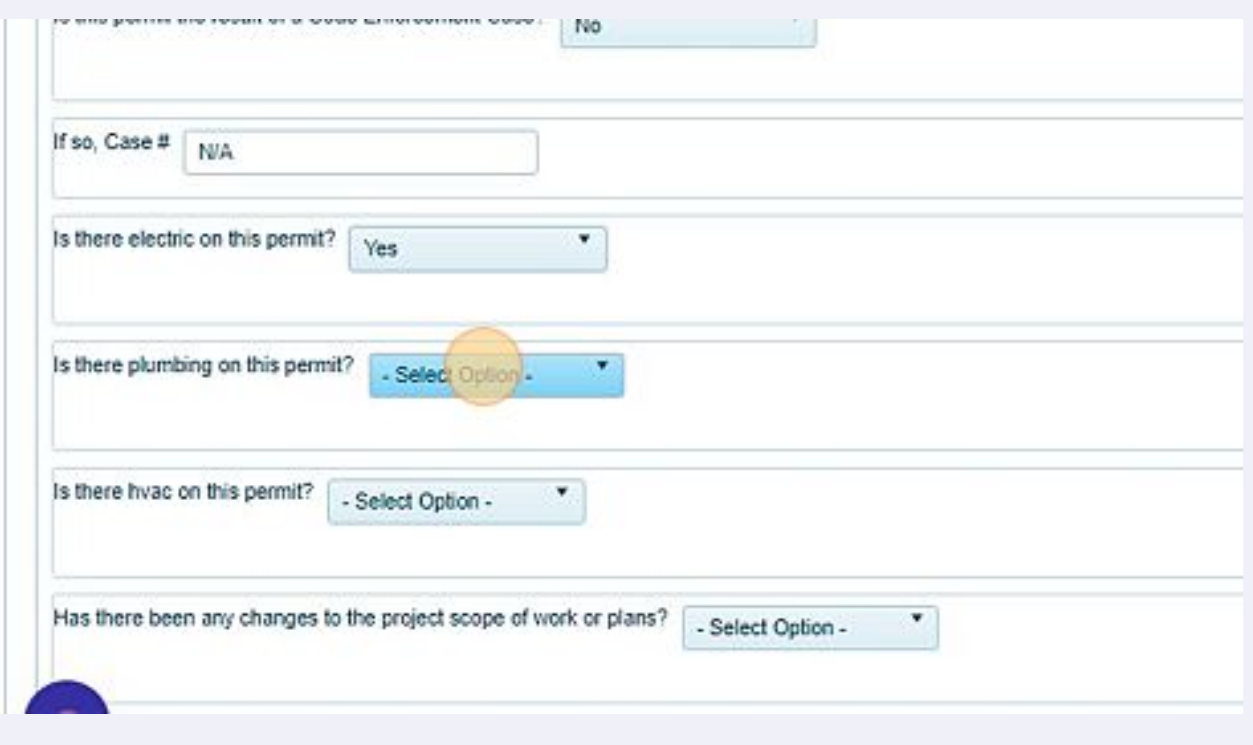

## Is there HVAC/Mechanical work being done or will be done? Yes or No?

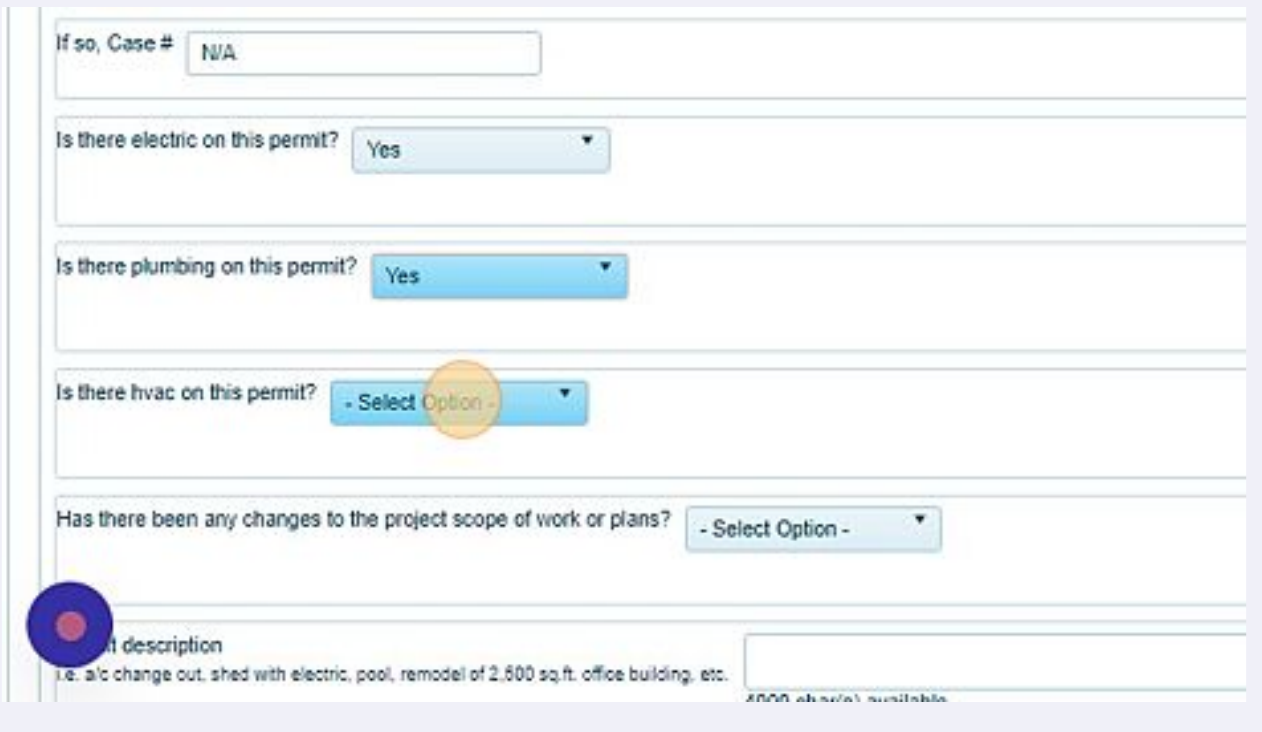

#### Have then been changes to the original scope of work permitted? Yes or No

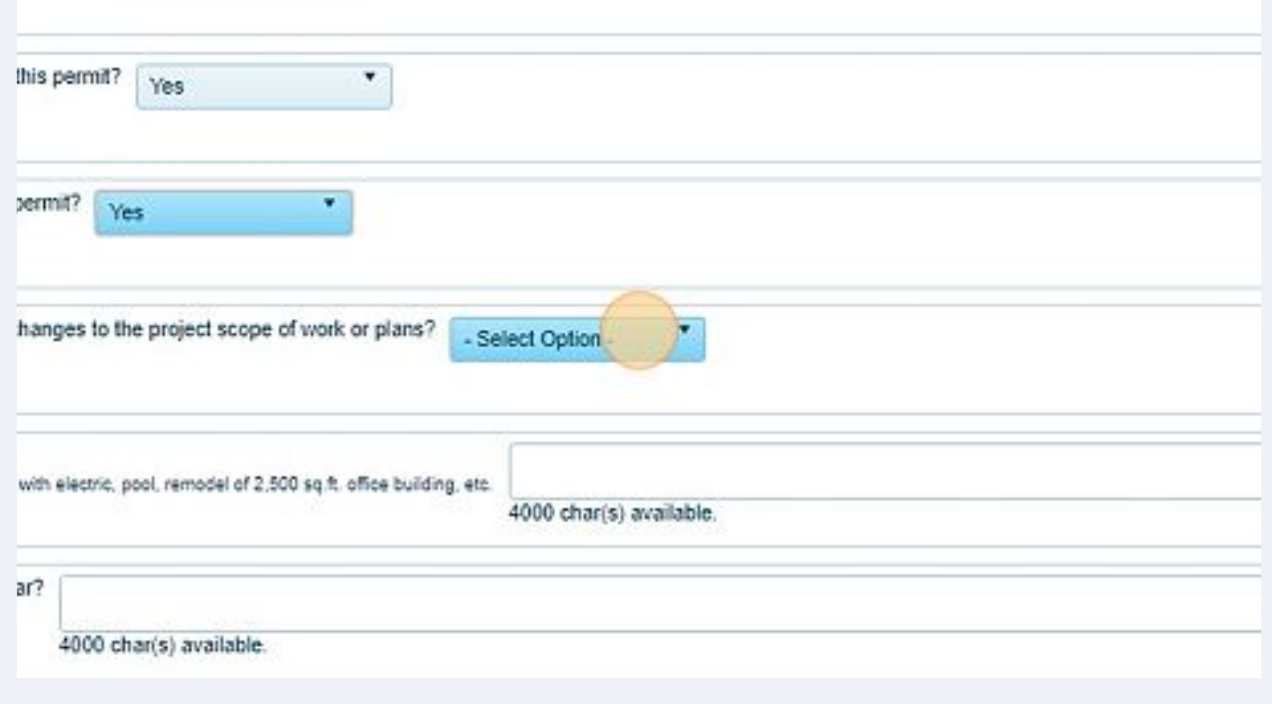

#### If any changes to the permitted scope of work has changed, please explain the changes.

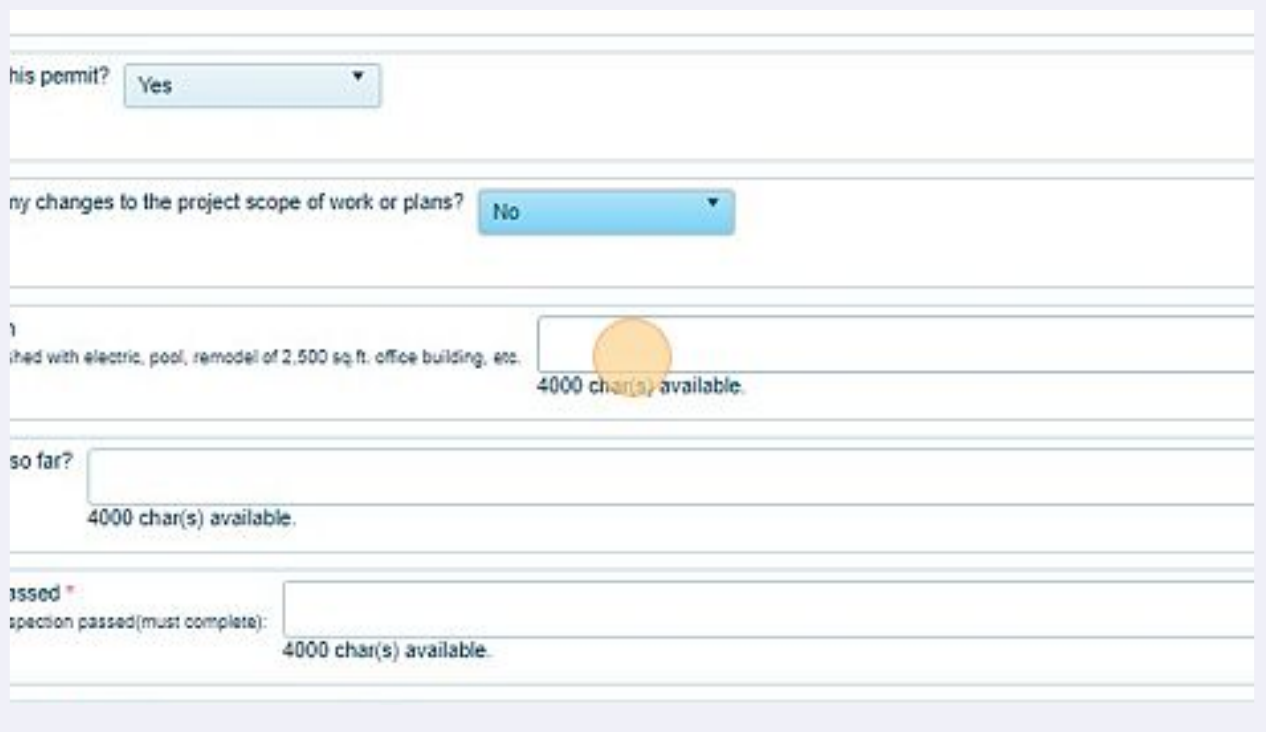

Please provide a detailed description of work. Please include what has been completed and what has not been completed.

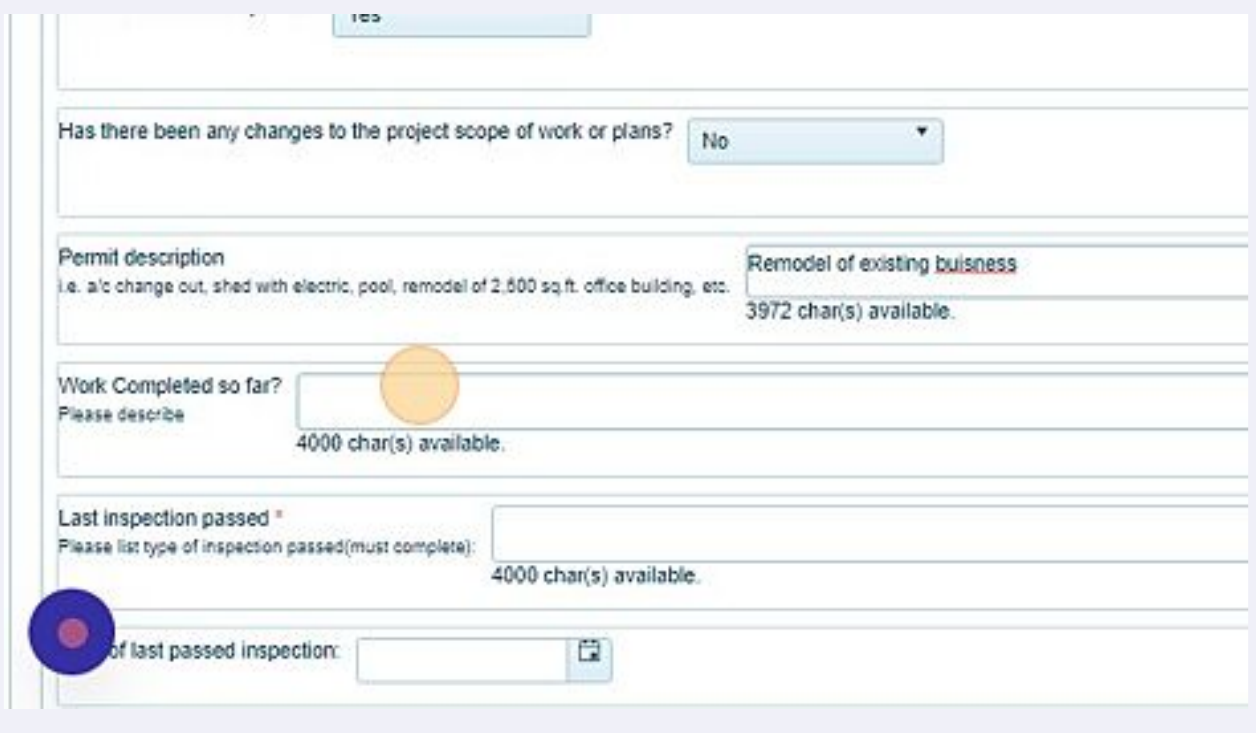

**25** Please indicate name of last inspection that was passed or failed. For example plumbing rough. If no inspections have ever been requested, please indicate no inspections requested or completed.

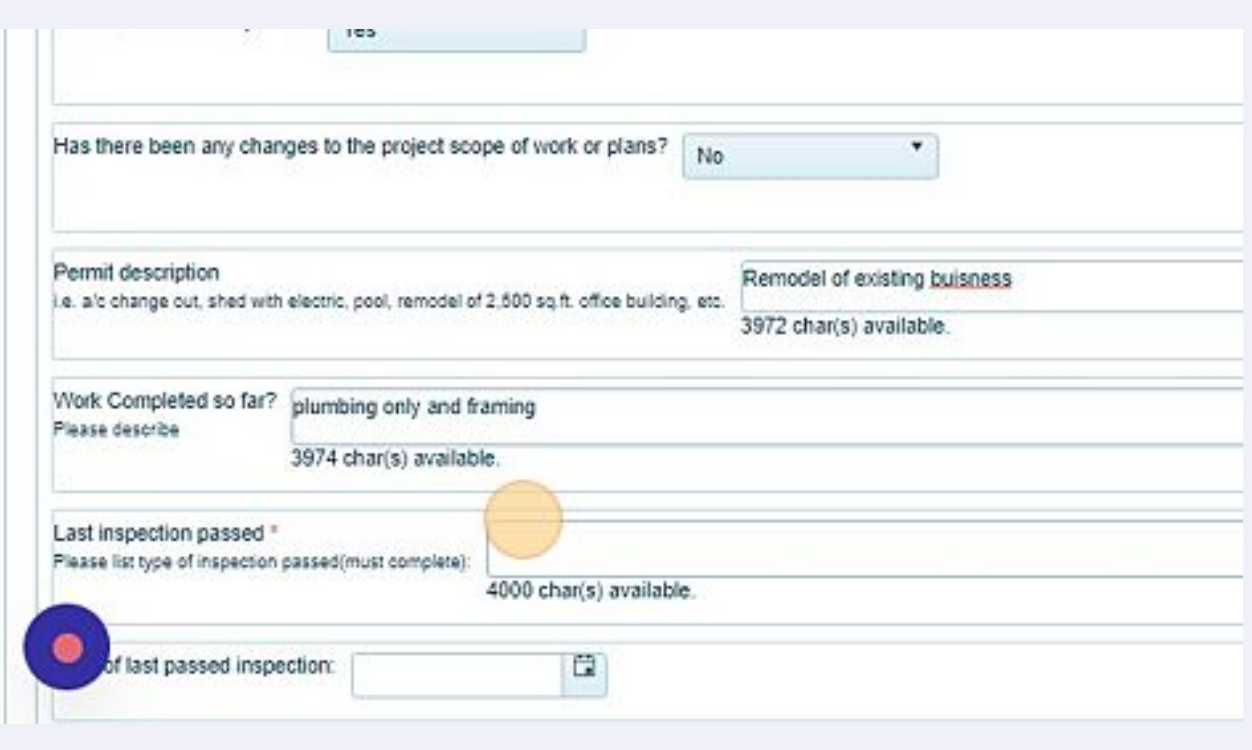

**26** Please indicate the date of the last inspection that passed or failed. Leave blank if no inspections have been completed.

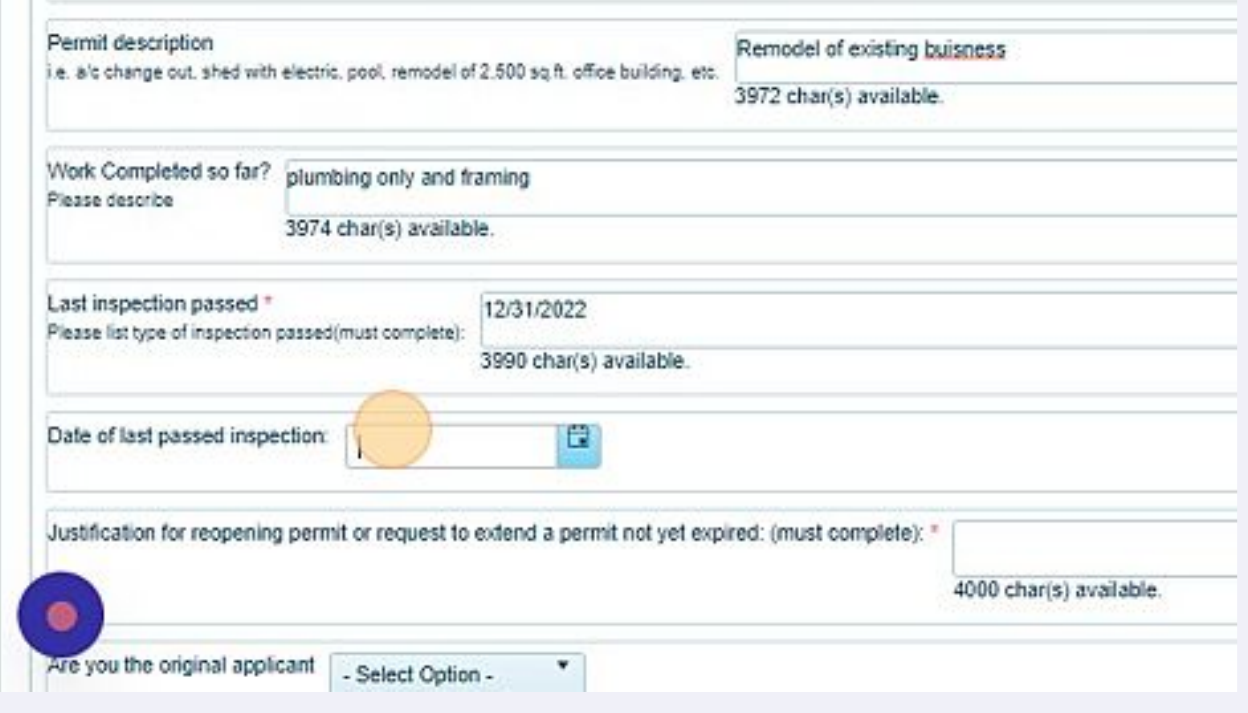

13

# Please indicate justification for reopening the permit or the request o extend the permit that is not yet expired.

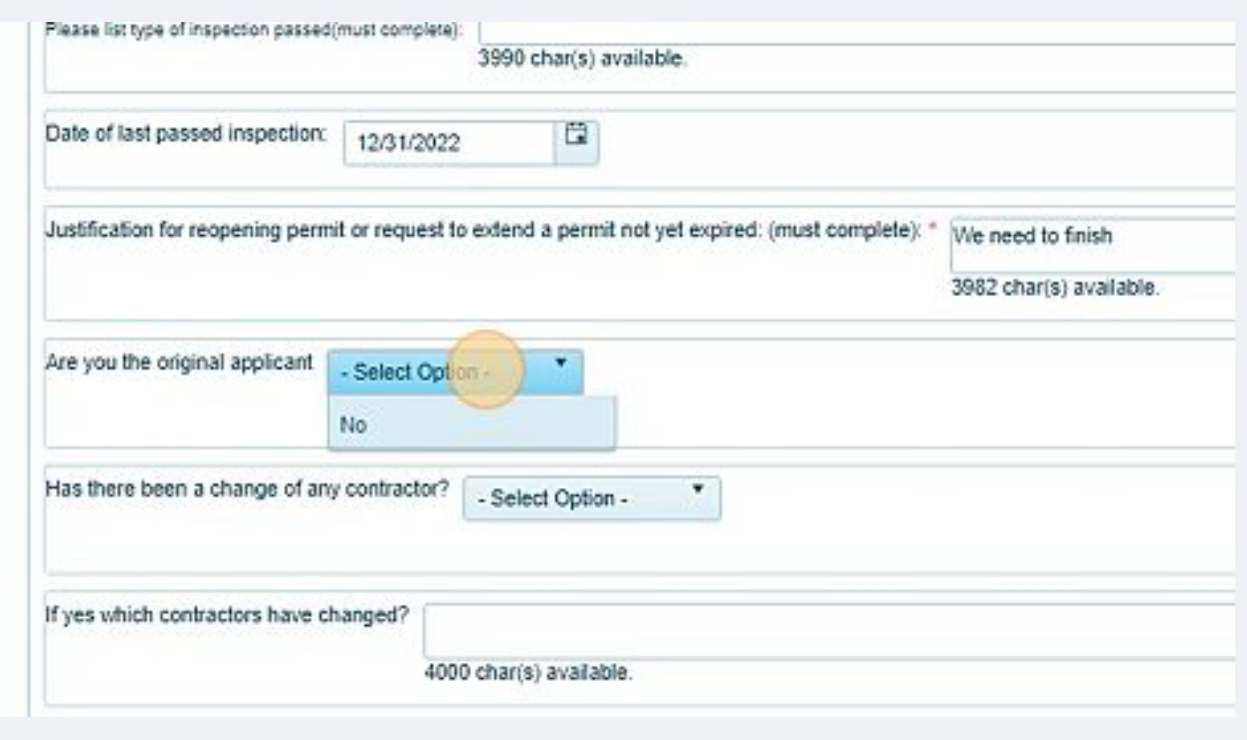

#### Are you the original applicant? YES OR NO

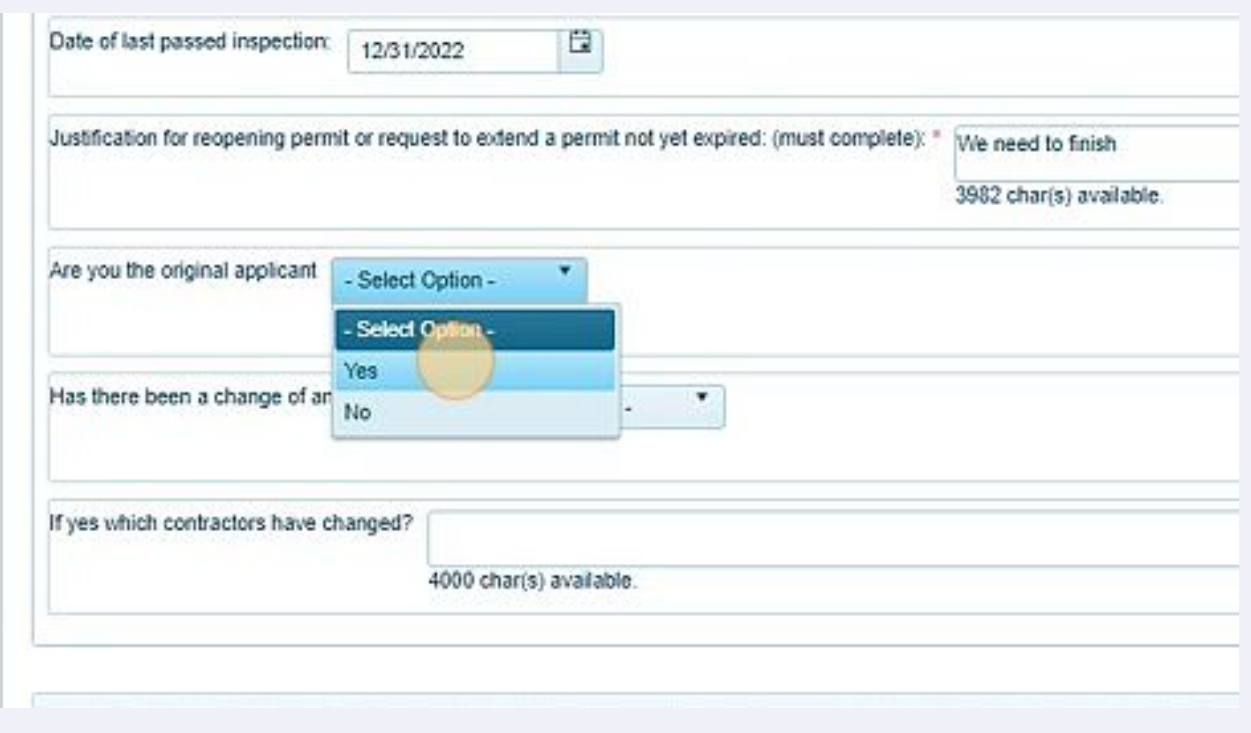

Please indicate if there has been changes to any contractors such as electrician, plumber, or mechanical contractor

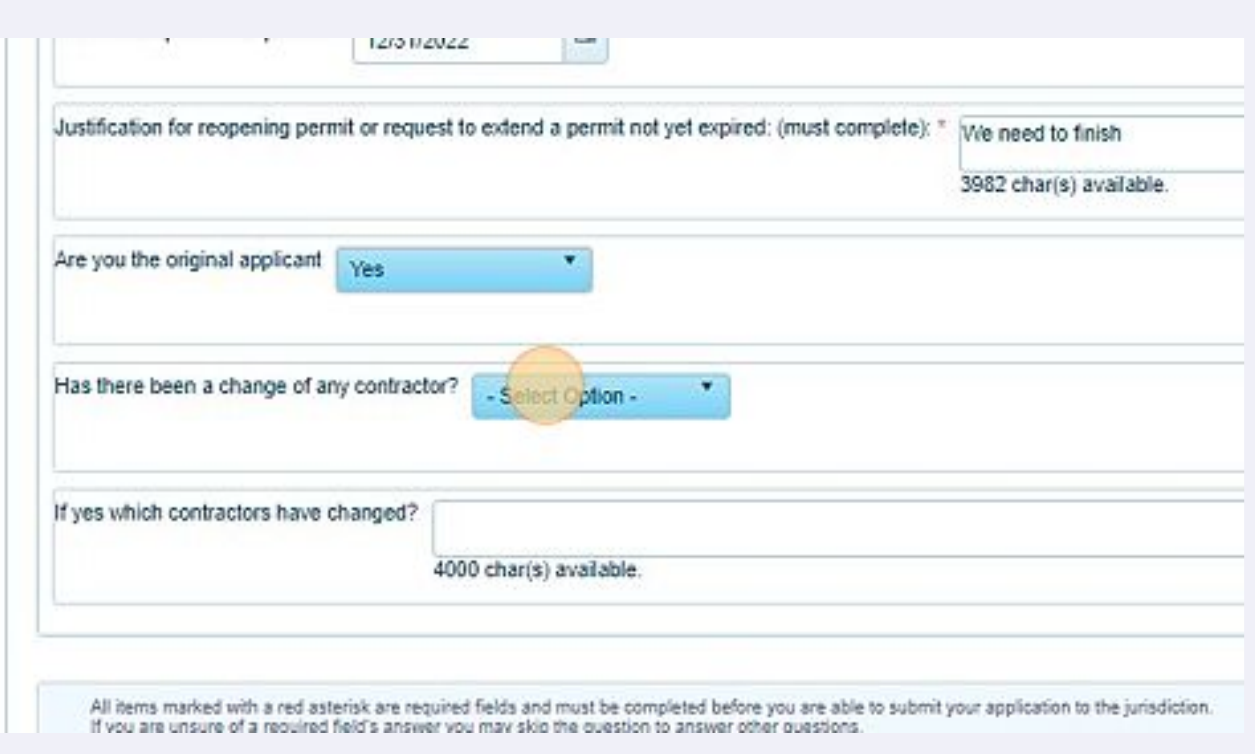

 Please upload any required letters, explanation, plans, plan changes, scope of work, etc.

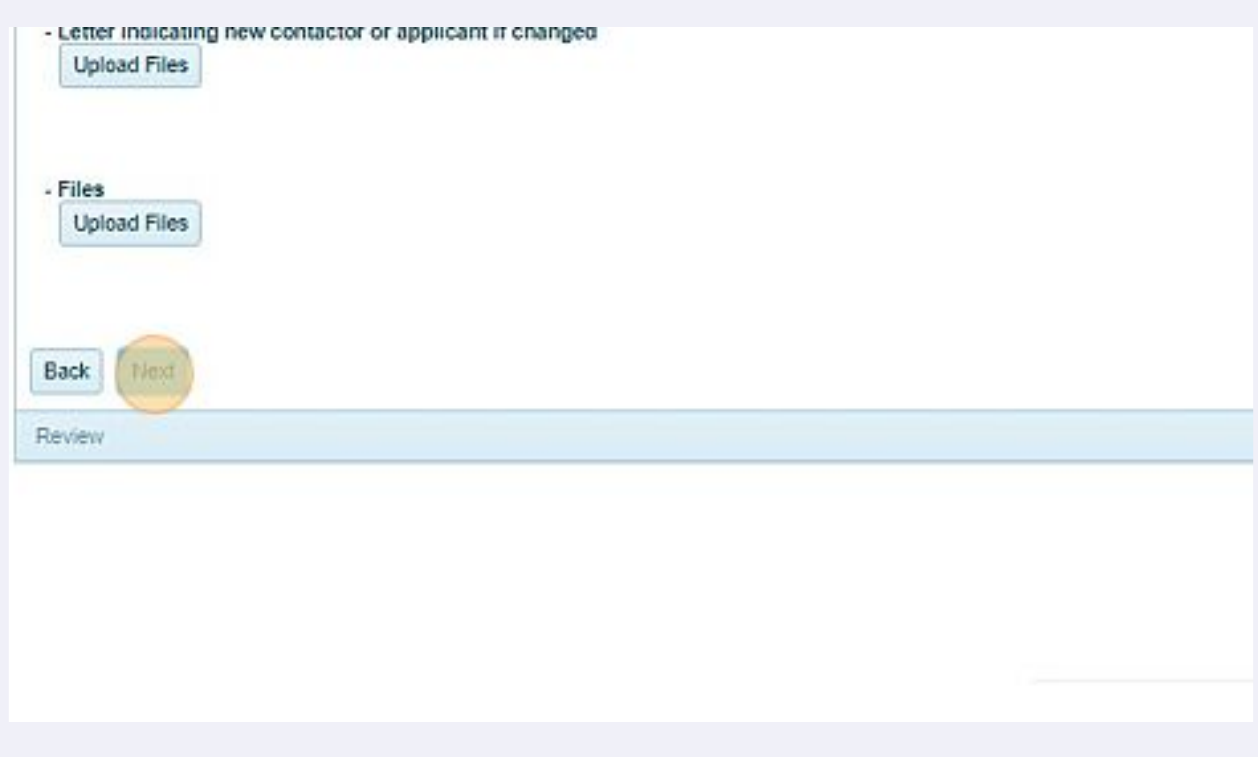

Click "Submit" Once the application is accepted, we will send a notification.

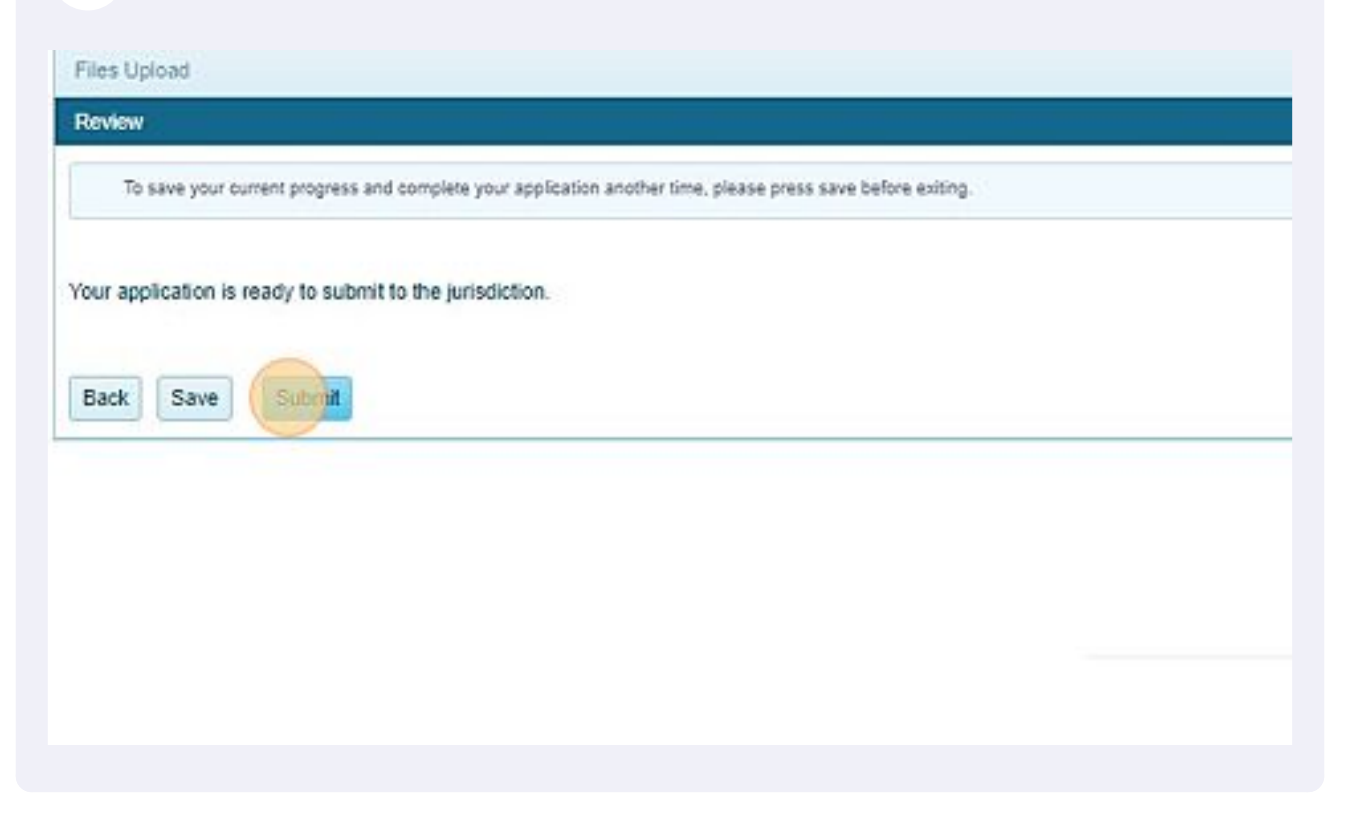